# **iPAS User Guide for LGIP Participants**

iPAS is QED Financial System's online software application that enables authorized users to process transactions, view fund participant account information and print account statements via a web browser.

To obtain User ID and Password for IPAS, please fill out the <u>IPAS consent form</u> and send to <u>STO.lgip@sto.sc.gov</u>.

iPAS Website: <a href="https://lgip.sc.gov/iPAS/login.ipas">https://lgip.sc.gov/iPAS/login.ipas</a>

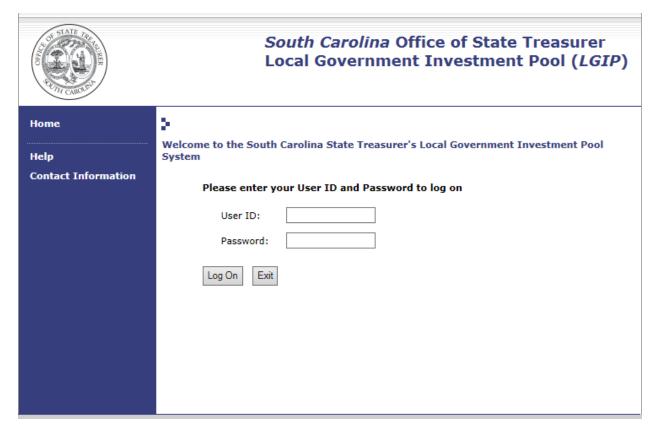

The iPAS Home page displays a menu bar on the left side of the page, and a description of each iPAS function is provided in the center of the page. The user can make their selection from either place on the page.

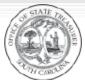

### South Carolina Office of State Treasurer Local Government Investment Pool (iPAS)

Log off from iPAS system.

Logged on as IPAS administrator w/Dep-Withd-

Home ■ Home Deposit Notices To pause a particular notice, place your mouse over it Withdrawal Interfund Transfer 01/12/2009 04:12:44 PM This is a high level notice! **Account Statement** System Maintenance Log Off Default Investment change | refresh Help **Contact Information** Fund: 9921: SCSTO IPAS PARTICIPANT A Position: 241878: SCUNITS Actual Balance: \$1,781,114.76 Contributions Pending Settlement: \$0.00 [0 items] Withdrawals Pending Settlement: \$0.00 [0 items] Available Balance: \$1,781,114.76 Transactions Withdrawal Deposit Initiate a deposit into your specified Initiate a withdrawal from your specified investment pool account. investment pool account. Interfund Transfer Transfer cash between your investment pool accounts. Reports Account Statement Generate and print reports of transaction activity, running invested balances, and earned income for any date range. Administration System Maintenance Log Off

Administer user accounts and change

system notices.

There are three transaction types that can be initiated through iPAS: Deposits, Withdrawals and Interfund transfers.

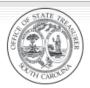

# South Carolina Office of State Treasurer Local Government Investment Pool (LGIP)

Logged on as Karen Rinehart

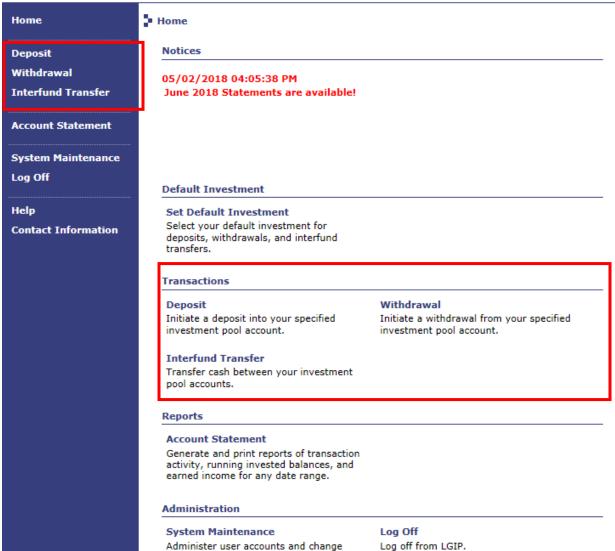

system notices.

#### **Deposit:**

To initiate a deposit request, select 'Deposit', located in the left menu bar or listed within the center text of the Home page. Select the investment (LGIP Account) that will receive the deposit from the drop down menu (if other than the default investment) and enter the payment method (from the drop down menu, if applicable), effective date, amount and transaction description (optional). Click 'Submit' to go to the next page.

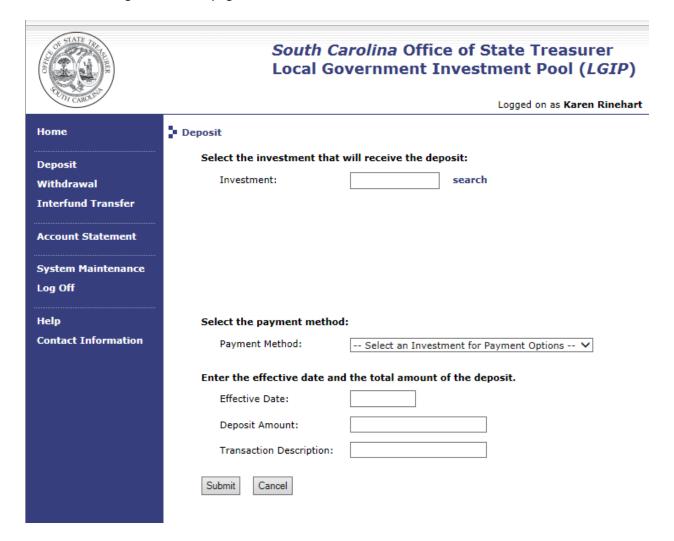

The next page displays the deposit information. Review the deposit details listed and if correct, click 'Continue'.

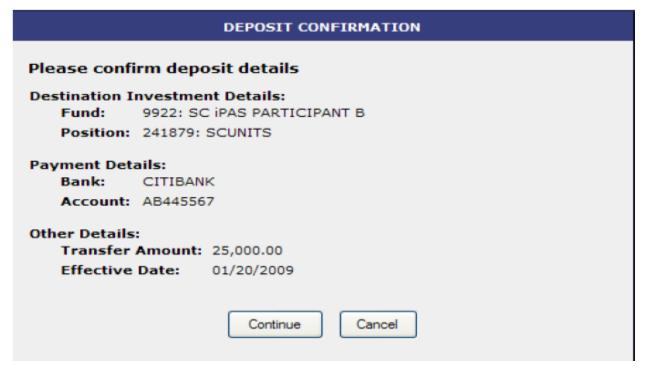

The final page displayed in the deposit transaction process is the Deposit status page. This page provides the user with the transaction's confirmation number along with the confirmed details of the transaction as well as the deposit request's status (see below).

If, based on the client's business rules, any part of the deposit request is invalid (i.e., amount limitation, date limits, etc.) iPAS does not accept the deposit request and displays in a "rejected" status, along with an explanation of why the transaction was rejected.

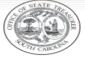

# South Carolina Office of State Treasurer Local Government Investment Pool (iPAS)

Logged on as IPAS administrator w/Dep-Withd-Home Deposit Your deposit request was processed successfully. Interfund Transfer Confirmation Number: 699570/CNTR Investment: 9922-241879 SC IPAS PARTICIPANT B: SCUNITS Account Statement Payment Details: CITIBANK AB445567 System Maintenance Log Off User Name: admin Effective Date: 1/20/09 Entry Date: 1/16/09 **Contact Information** Amount: \$25,000.00 ACCEPTED: 1004 Status: Print this page

#### **Withdrawal:**

To initiate a withdrawal request click 'Withdrawal' located in the left menu bar or listed within the center text of the Home page.

Select the investment (LGIP Account) from which to withdraw from the drop down menu (if other than default investment) and enter the payment method (from the drop down menu, if applicable), effective date, withdrawal amount and transaction description (optional).

The effective date is dynamically linked to the business rules set within the Q2 system configuration. Click 'Submit' to go to the next page.

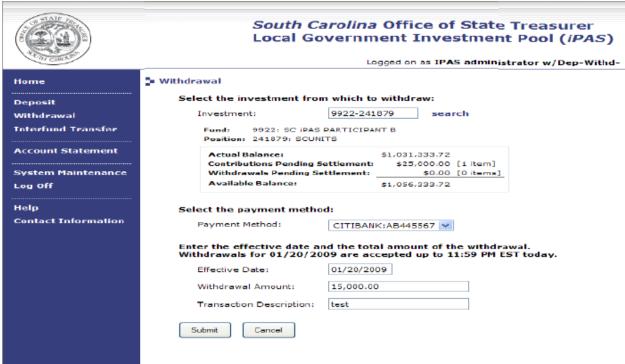

The next page displays the withdrawal information details. Review the withdrawal details and if correct, click 'Continue'.

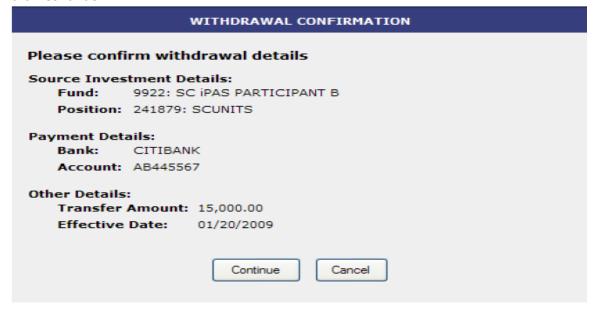

The final page displayed in the withdrawal transaction process is the Withdrawal status page. This page provides the user with the transaction's confirmation number along with the confirmed details of the transaction as well as the withdrawal request's status (see below).

If, based on the client's business rules, any part of the withdrawal request is invalid (i.e., amount limitation, date limits, etc.) iPAS does not accept the withdrawal request and displays in a "rejected" status, along with an explanation of why the transaction was rejected.

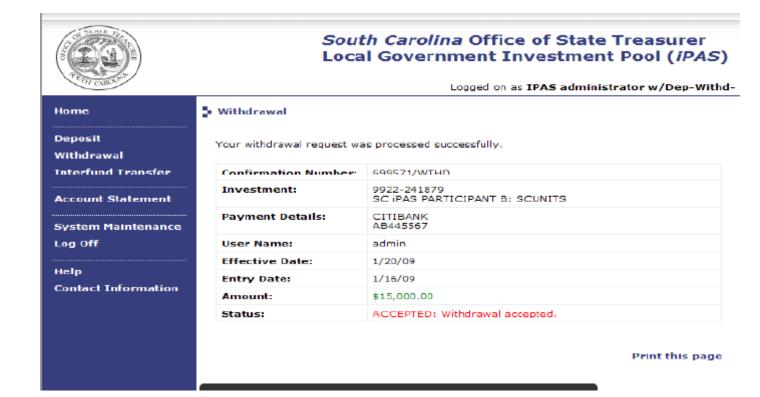

#### Interfund Transfer (Transfer between LGIP accounts):

To initiate an Interfund transfer request select 'Interfund Transfer' from the Home page, located in the left menu bar or listed within the center text of the home page.

Select the source investment from the drop down menu (if other than the user's default investment), then select the destination investment. Enter effective date, withdrawal amount and transaction description (optional). The effective date is dynamically linked to the business rules set within the Q2 system configuration. Click 'Submit' to go to the next page.

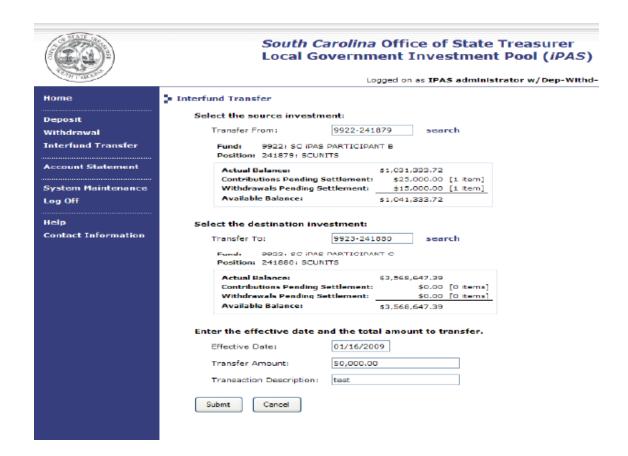

The next page displays the Interfund Transfer information. Review the transfer details listed and if correct, click 'Continue'.

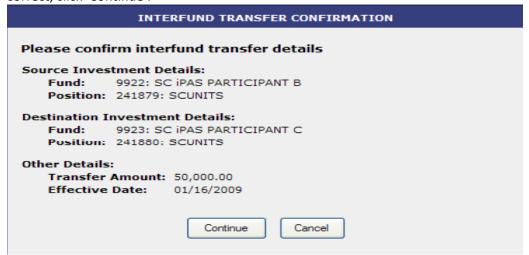

The final page displayed in the Interfund transfer process is the Interfund Transfer status page. This page provides the user with the transaction's confirmation number along with the confirmed details of the transaction as well as the Interfund transfer request's status (see below).

If, based on the client's business rules, any part of the Interfund transfer request is invalid (i.e., amount limitation, date limits, etc.) iPAS does not accept the Interfund transfer request and displays in a "rejected" status along with an explanation of why the transaction was rejected.

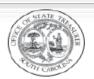

#### South Carolina Office of State Treasurer Local Government Investment Pool (iPAS)

Logged on as IPAS administrator w/Dep-Withd-

| Home                          | Interfund Transfer                                |                                               |  |
|-------------------------------|---------------------------------------------------|-----------------------------------------------|--|
| Deposit<br>Withdrawal         | Your transfer request was processed successfully. |                                               |  |
| Interfund Transfer            | Confirmation Number:                              | 699572/XFR-<br>699573/XFR+                    |  |
| Account Statement             | Source Investment:                                | 9922-241879<br>SC IPAS PARTICIPANT B: SCUNITS |  |
| System Maintenance<br>.og Off | Destination Investment:                           | 9923-241880<br>SC IPAS PARTICIPANT C: SCUNITS |  |
|                               | User Name:                                        | admin                                         |  |
| Help                          | Effective Date:                                   | 1/16/09                                       |  |
| Contact Information           | Entry Date:                                       | 1/16/09                                       |  |
|                               | Amount:                                           | \$50,000.00                                   |  |
|                               | Status:                                           | ACCEPTED: Transfer accepted.                  |  |

#### **Print Monthly Account Statements:**

iPAS enables users to create real-time account statements for a particular account or several or all accounts within the user's authorization profile for a particular period of time. Account statements can be generated in four different formats: HTML, PDF, RTF and XLS.

Select 'Account Statement' from the left menu bar or center of the Home page.

The search function enables the user to obtain fund information based on various search criteria. Enter the criteria desired, including investment (one or several) from the drop down menu, or all investments by checking the 'All My Investments' box; the reporting period (custom, current month, previous month or current year-to-date); the report template and the report output format. 'Submit' the selected criteria.

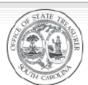

## South Carolina Office of State Treasurer Local Government Investment Pool (iPAS)

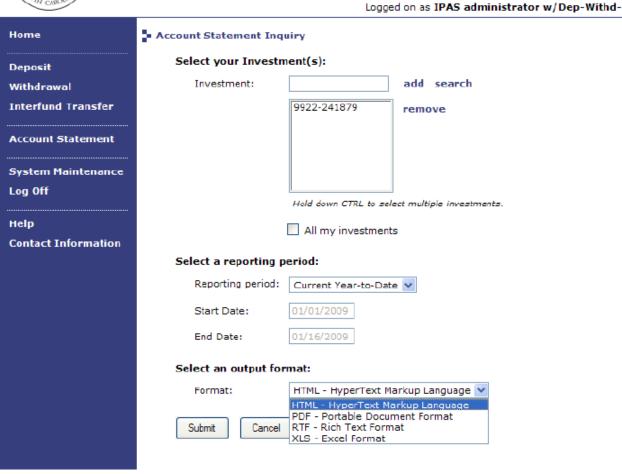

Below is an image of the same sample account statement in .pdf format:

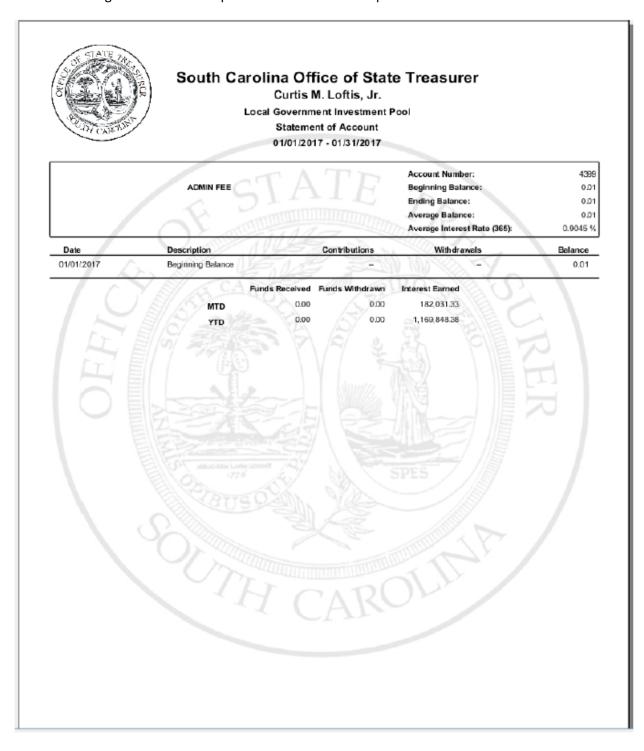